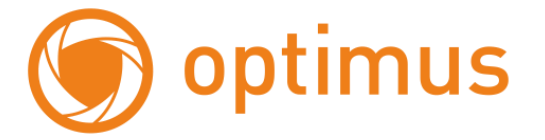

# **Краткое руководство пользователя**

# **для IP камер Эконом серии.**

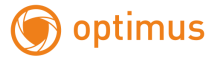

### **Оглавление**

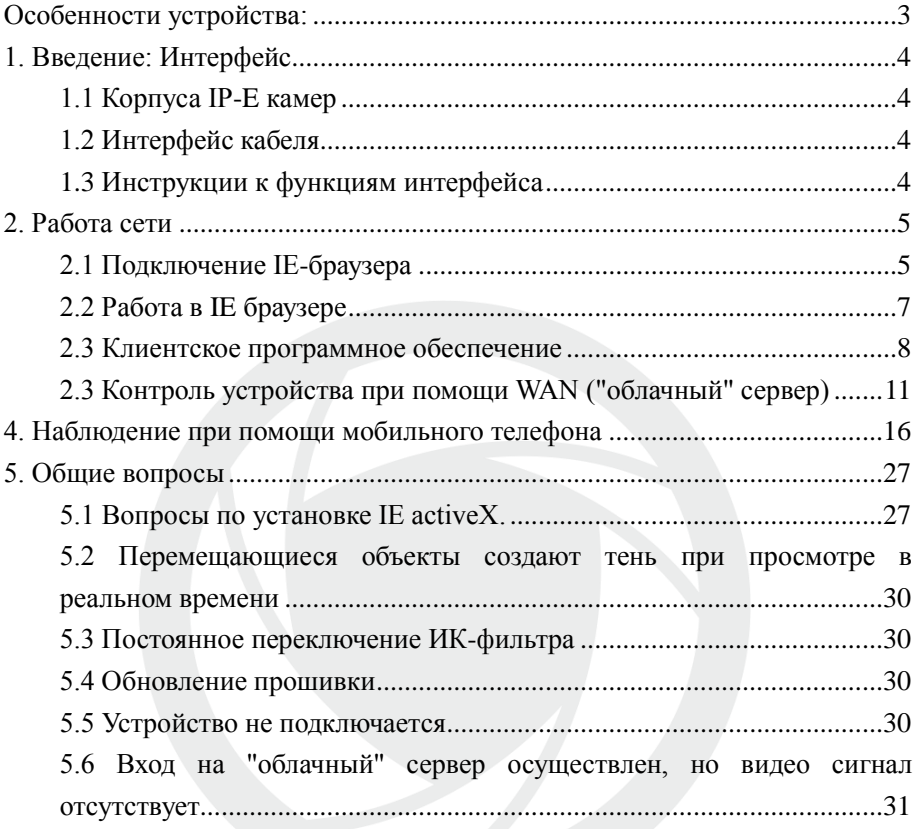

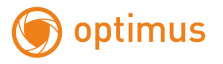

### <span id="page-2-0"></span>**Особенности устройства:**

- 1. Надежность и совместимость
- 2. Современный стандарт сжатия данных H.264/H.265
- 3. Низкоскоростной поток и высокое разрешение видео
- 4. Поддержка нескольких серверов, IP адресов, DDNS, "облачных" технологий
- 5. Поддержка двойного потока данных
- 6. Поддержка удаленного наблюдения на базе операционных систем iPhone, Windows Mobile, BlackBerry, Symbian, Android.
- 7. Поддержка всех типов браузеров: IE, Chrome, Firefox и Safari
- 8. Поддержка ONVIF (версия 2.0 и выше).

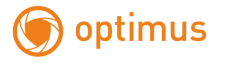

### <span id="page-3-0"></span>**1. Введение: Интерфейс**

## <span id="page-3-1"></span>**1.1 Корпуса IP-E камер IP-EXXX(X)XX**

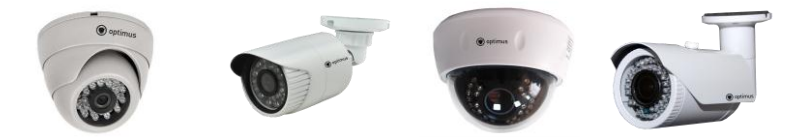

Рис. 1.1 Корпуса IP камер

### <span id="page-3-2"></span>**1.2 Интерфейс кабеля**

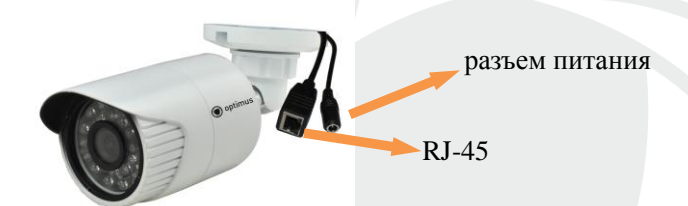

### <span id="page-3-3"></span>**1.3 Инструкции к функциям интерфейса**

Разъем питания постоянный ток 12В. **Неправильно выбранный источник питания может привести к повреждению устройства.**

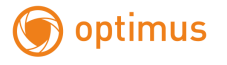

### <span id="page-4-0"></span>**2. Работа сети**

### <span id="page-4-1"></span>**2.1 Подключение IE-браузера**

- Используйте корректный источник питания.
- После загрузки подключите устройство к коммутатору или маршрутизатору, см. изображение ниже.

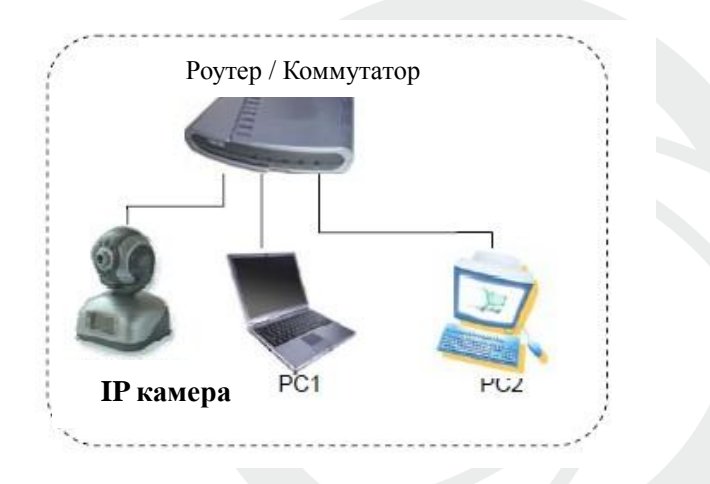

Рис. 2.1 Структура сети

- Убедитесь, что IP адрес устройства в той же локальной сети, что и роутер, IP адрес по умолчанию 192.168.1.10
- Для изменения сетевых настроек камеры вам нужно установить «Device Manager», программа находится на сайте [www.optimus-cctv.ru.](http://www.optimus-cctv.ru/)

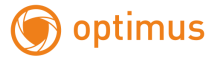

 Запустите Device Manager, нажмите "IP Search". На экране будут отображены найденные по IP адресам устройства, см. изображение ниже.

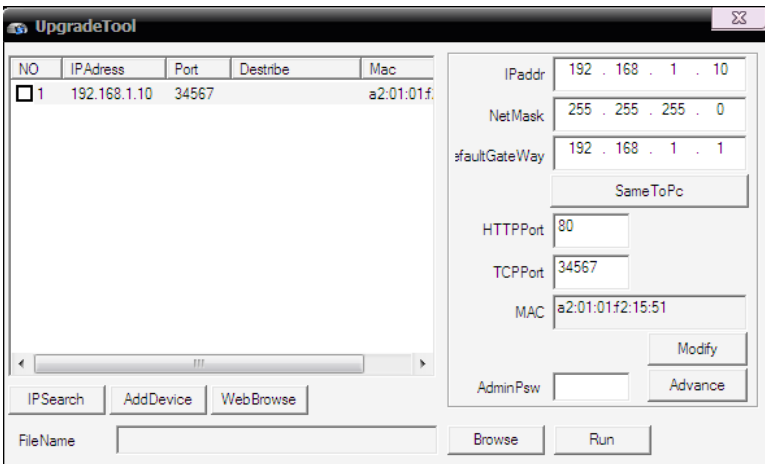

- Рис. 2.2 Конфигурация IP
- Выберите устройство для конфигурации IP, см. изображение

ниже. Для применения настроек нажмите кнопку "Modify"

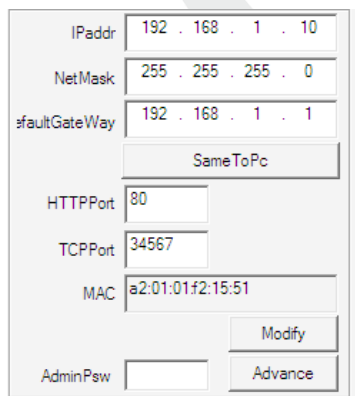

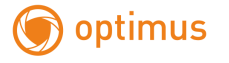

Рис. 2.3 Конфигурация IP

Заводские настройки IP, используемые по умолчанию:

IP address: IP адрес 192.168.1.10

Subnet Mask: Маска подсети 255.255.255.0

Gateway: Шлюз 192.168.1.1

User name: Имя пользователя: **admin**

Password: Пароль: **по умолчанию нет пароля**

### <span id="page-6-0"></span>**2.2 Работа в IE браузере**

 Откройте интернет-браузер IE, введите IP адрес камеры, войдите при помощи имени пользователя и пароля, см. изображение ниже. Логин **admin**, пароля по умолчанию нет.

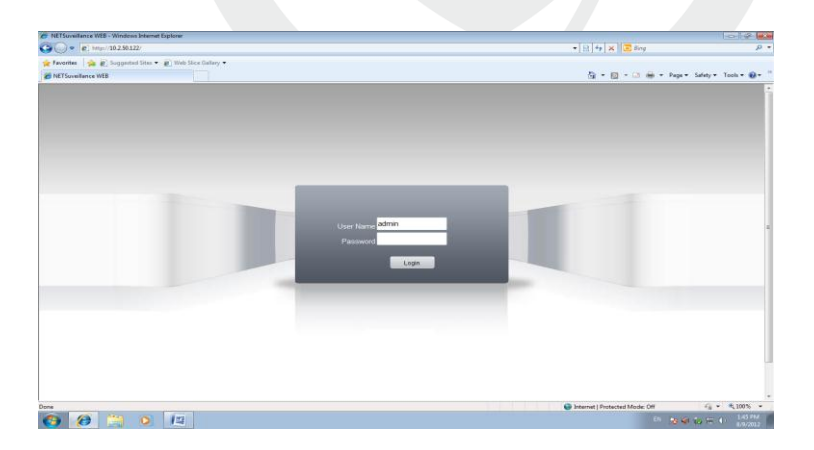

Рис. 2.4 Веб-интерфейс после регистрации в системе, переход к

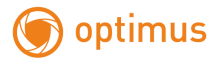

интерфейсу, изображенному на рисунке ниже.

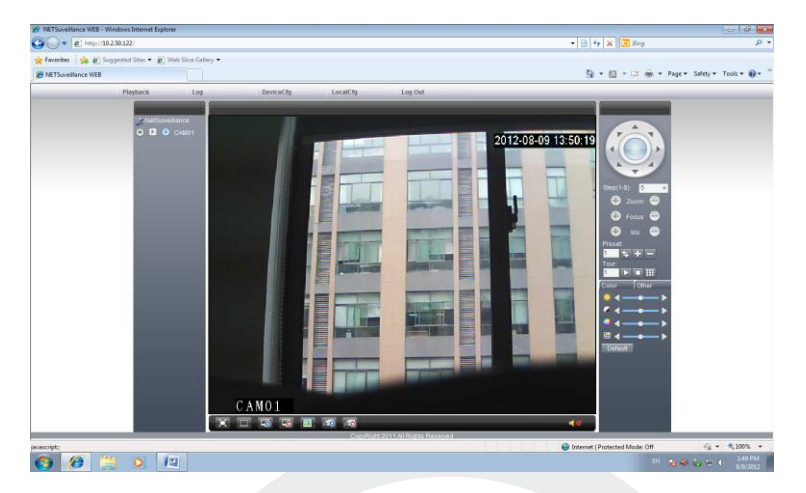

Рис. 2.5 Веб-интерфейс после регистрации в системе

### <span id="page-7-0"></span>**2.3 Клиентское программное обеспечение**

- СМS находится на сайте [www.optimus-cctv.ru.](http://www.optimus-cctv.ru/)
- Установите и запустите CMS. По умолчанию установлено имя

пользователя: super, пароль отсутствует.

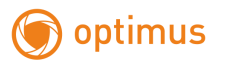

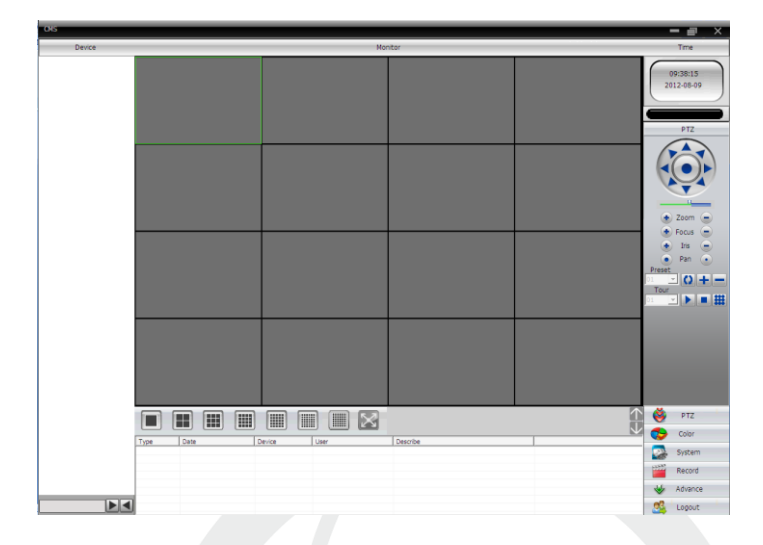

Рис. 2.6 CMS интерфейс

Управление устройством: System: Система -> Device manage:

Управление устройством. См. изображение ниже:

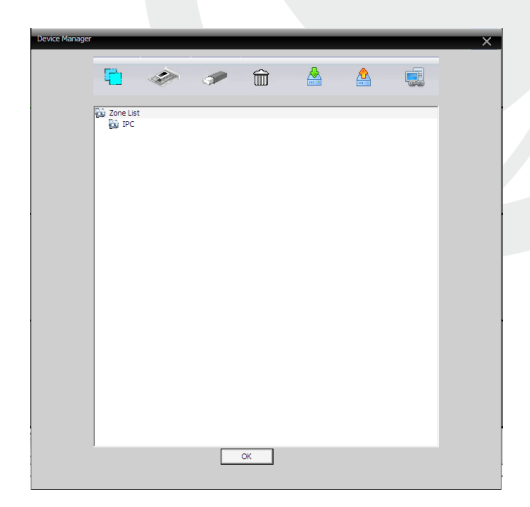

Рис. 2.7 Управление устройством

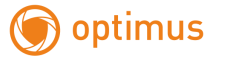

Добавьте устройство, см. изображение ниже

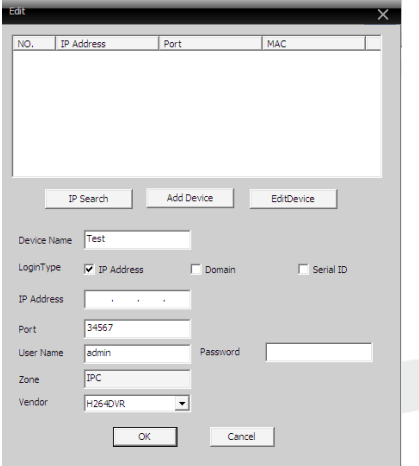

Рис. 2.8 Добавление устройства

Добавить режимы устройства: IP адрес, доменное имя, серийный номер, MAC адрес.

Добавить IP адрес ---- поиск IP и ручное добавление IP адреса

IP search: поиск IP. Нажмите "IP search" и выберите IP адрес для добавления устройства.

Ручное добавление IP адреса.

Нажмите "add device: добавить устройство", затем введите IP адрес, TCP порт(34567-по умолчанию.), имя пользователя, пароль.

optimus

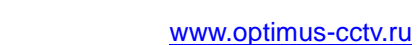

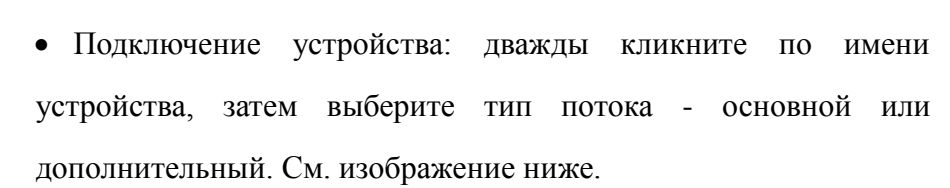

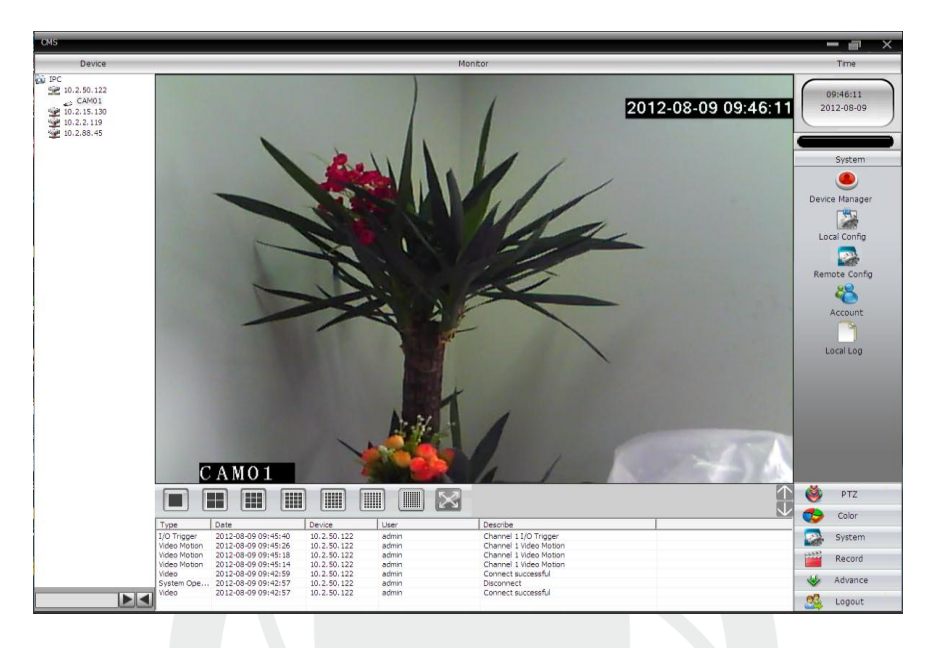

Рис. 2.9 Успешное подключение устройства

### <span id="page-10-0"></span>**2.3 Контроль устройства при помощи WAN ("облачный" сервер)**

 Если вы впервые посещаете данный сайт, изучите его подробно.

(1)Регистрация в XM Cloud [http://xmeye.net](http://xmeye.net/) 

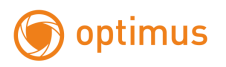

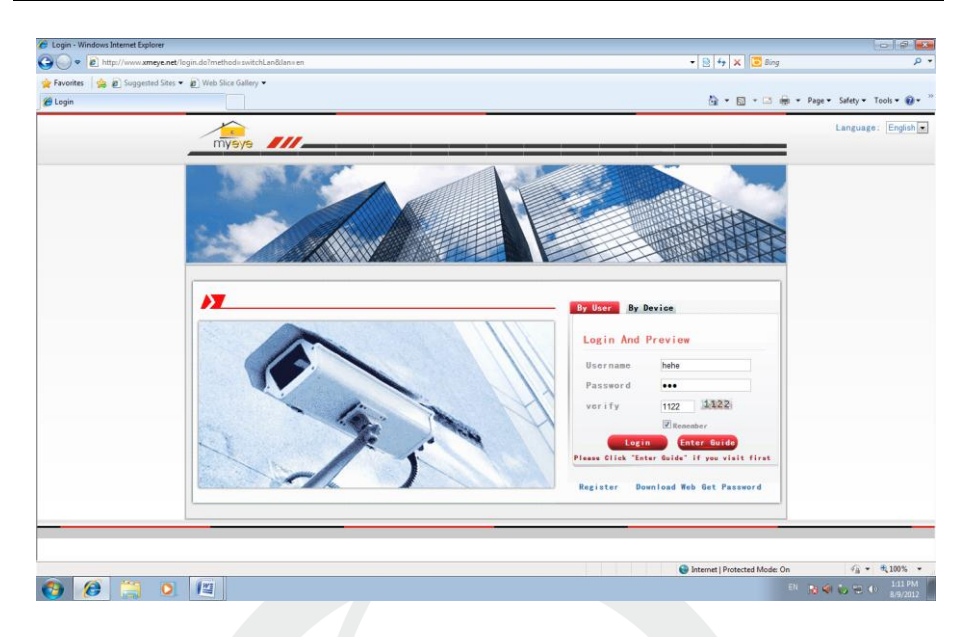

 Зарегистрируйтесь как Пользователь для управления устройством (вы можете управлять несколькими устройствами, если зарегистрируйтесь как пользователь).

(1)Регистрация [http://xmeye.net](http://xmeye.net/) , нажмите "By User", введите имя пользователя и пароль.

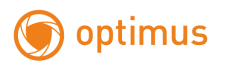

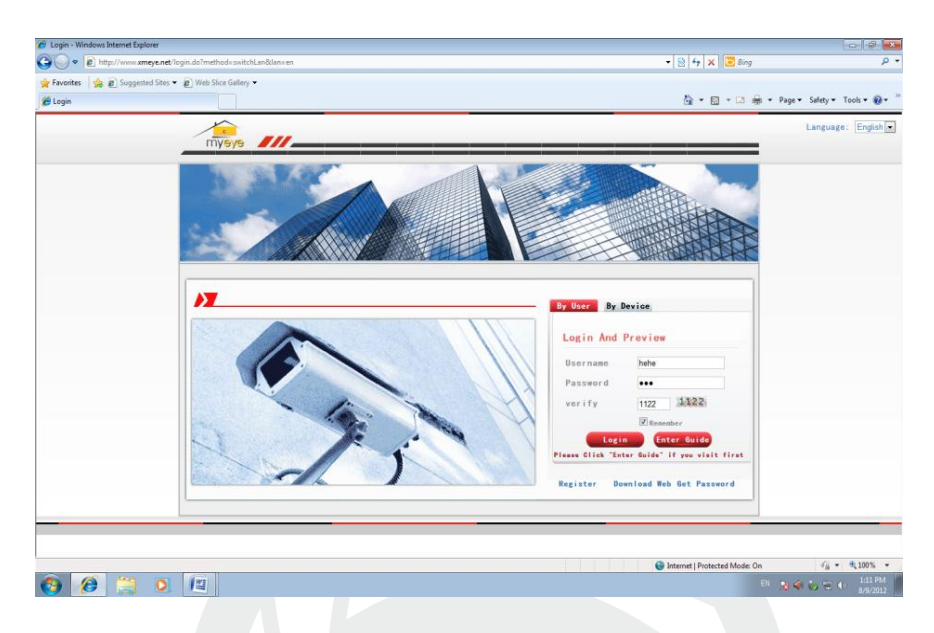

(2)После регистрации нажмите "Device manage: Управление устройством" -> "Add device: Добавить устройство". См. изображение ниже.

Введите ID устройства, логин и пароль.

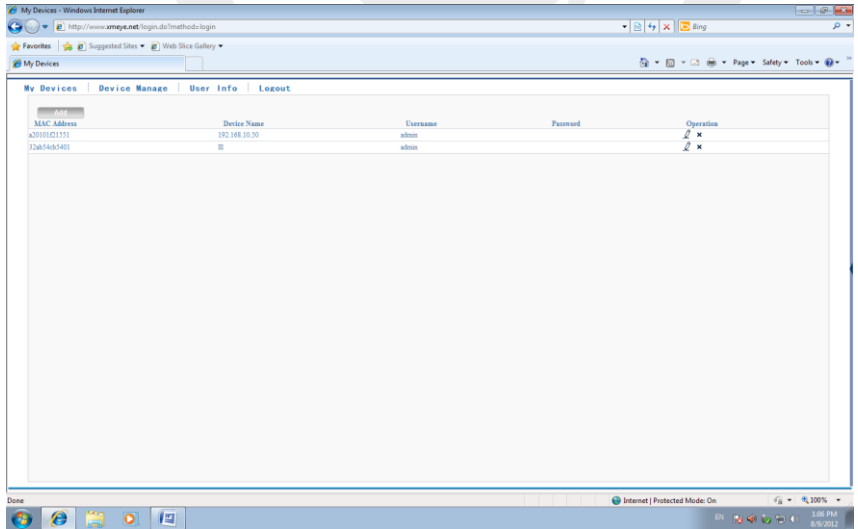

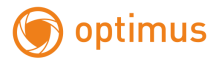

( 3 ) Перейдите в "My device: Мое устройство", дважды кликните по имени устройства. Теперь вы сможете управлять устройством. См. изображение ниже.

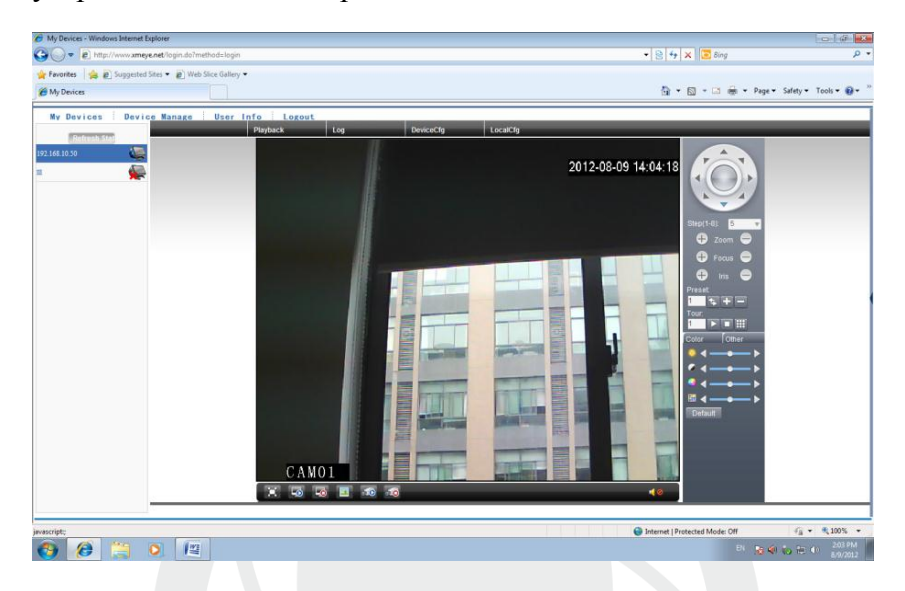

 Регистрация под именем устройства и управление устройством.

Перейдите на сайт [http://xmeye.net](http://xmeye.net/) , нажмите "By Device", введите серийный и контрольный номера.

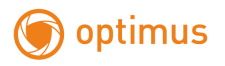

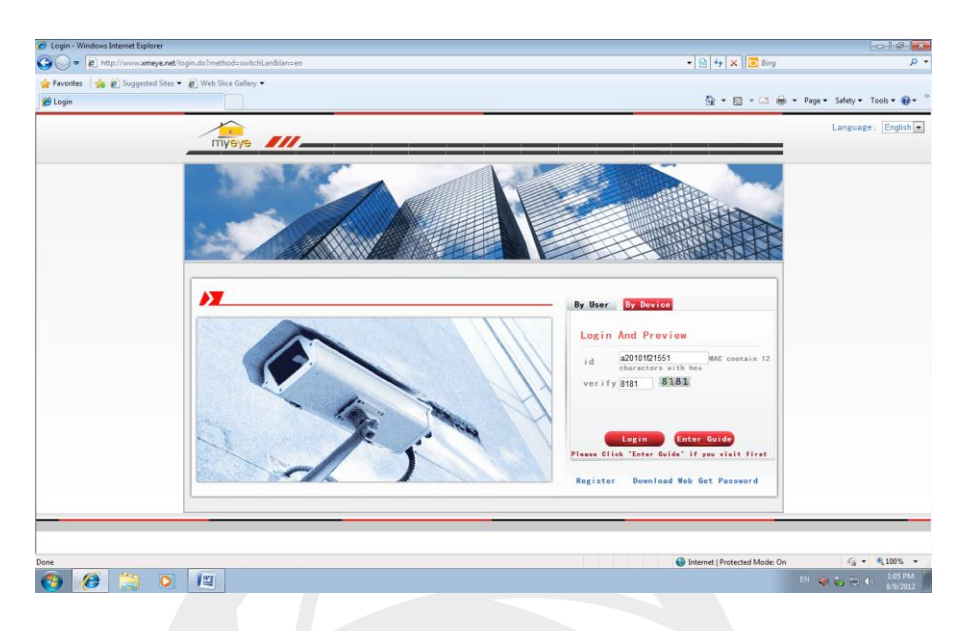

(2)Перейдите в раздел «живого» наблюдения, см. изображение ниже.

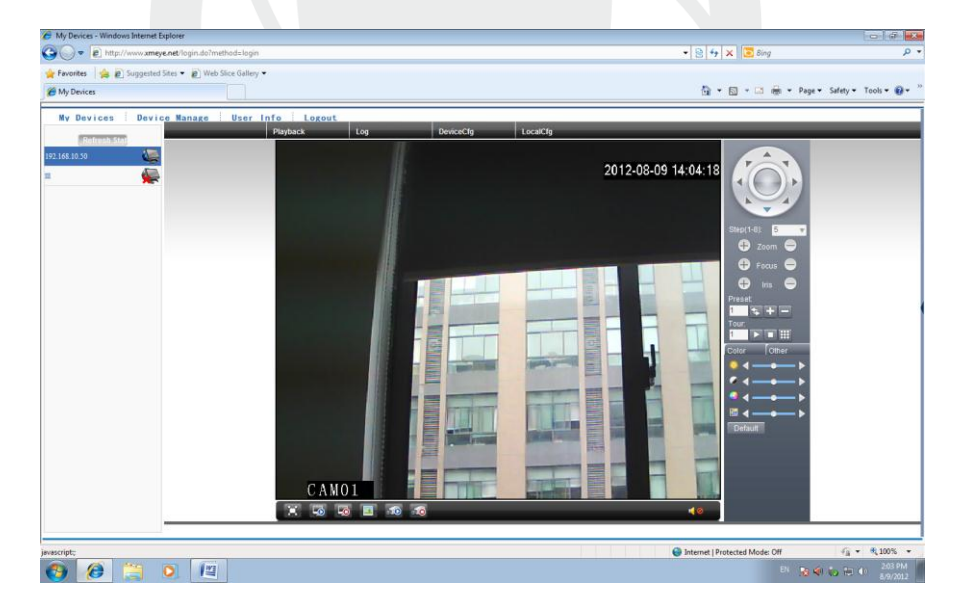

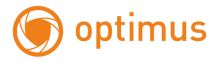

### <span id="page-15-0"></span>**4. Наблюдение при помощи мобильного телефона**

Установите программное обеспечение vMEyeSuper на мобильный телефон. После установки, см. изображение ниже

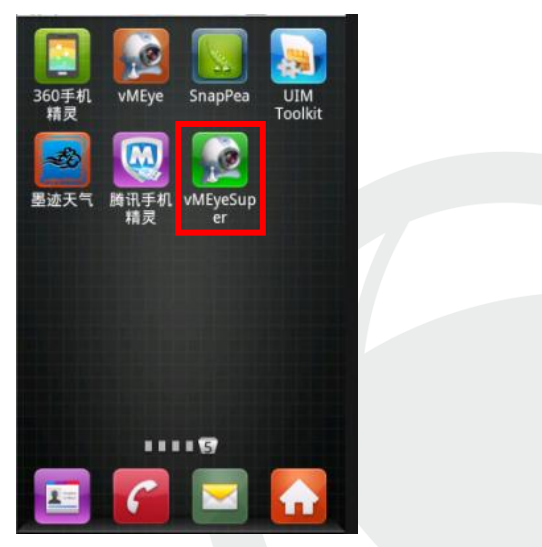

Рис. 4.1. Программное обеспечение мобильного телефона

Запустите программное обеспечение нового клиента, см.

изображение ниже:

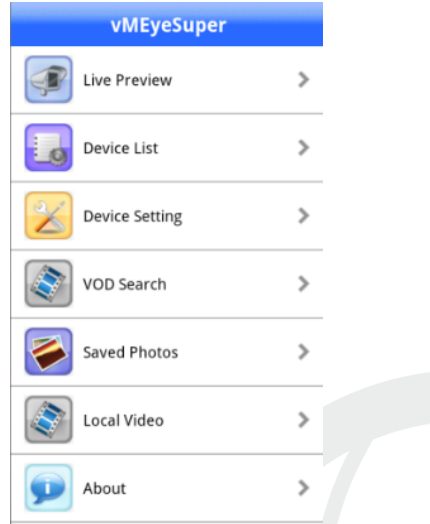

Рис. 4.2. Функции наблюдения в программном обеспечении мобильного телефона

Наблюдение, см. изображение ниже

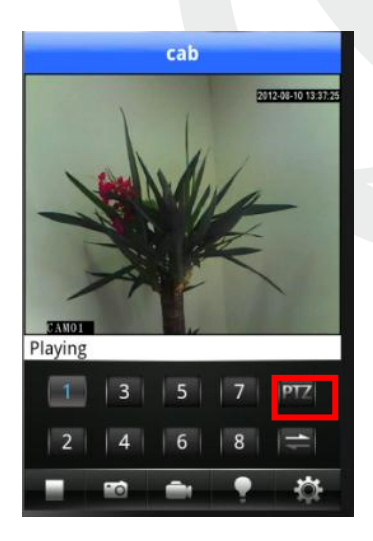

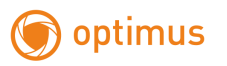

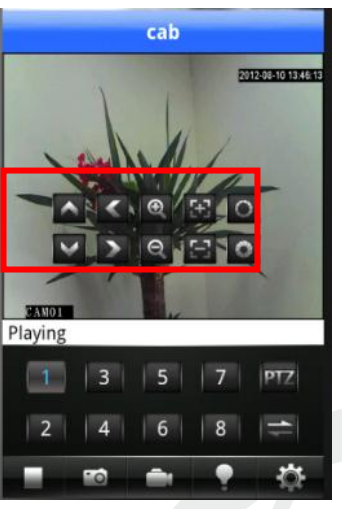

Рис. 4.3. Изображение в реальном времени на экране мобильного телефона.

Дважды кликните по каналу, чтобы отобразить изображение на полный экран

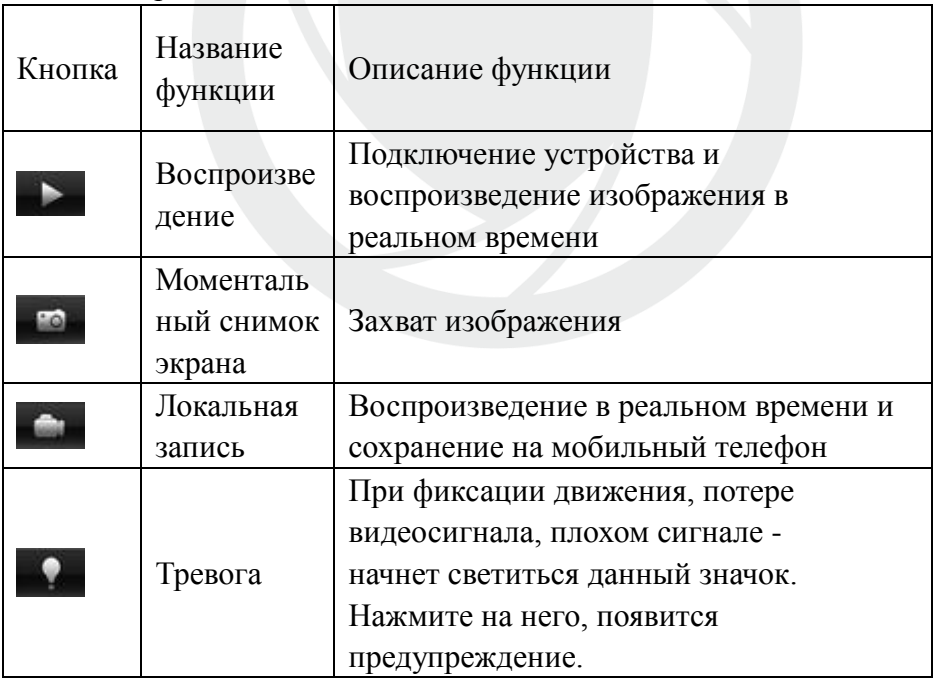

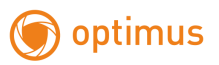

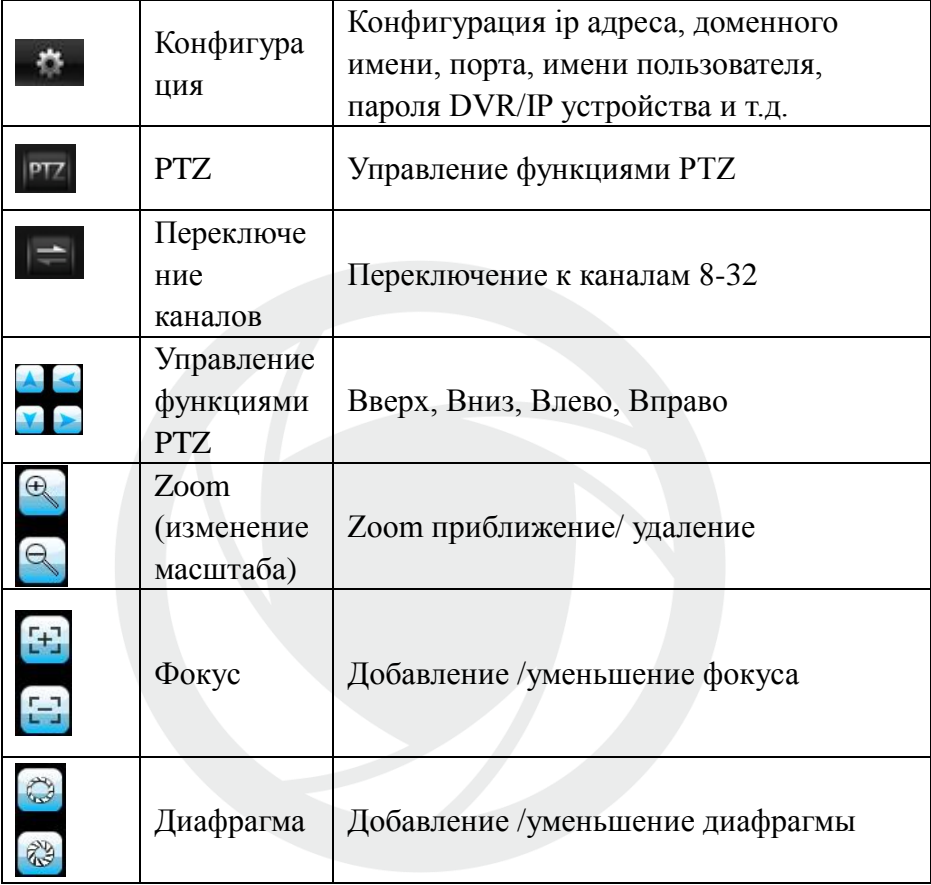

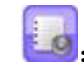

:Список устройств: см. изображение ниже

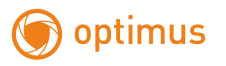

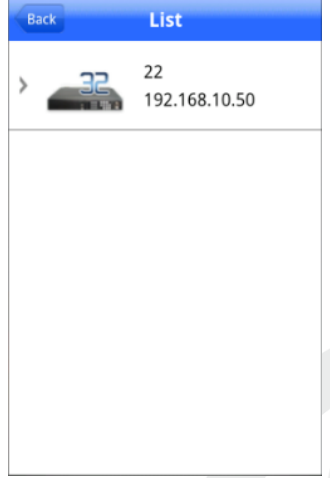

Рис. 4. 4. Список устройств

**или**: Добавление устройства: см. изображение ниже

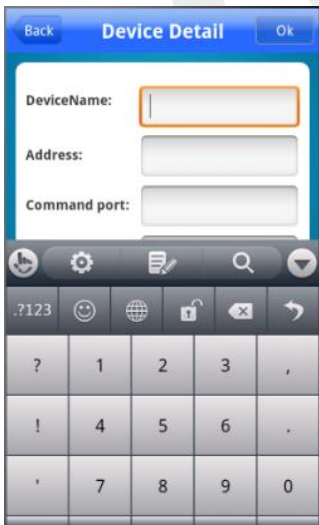

Рис. 4.5. Добавление устройства Введите имя устройства, ip адрес/доменное имя, порт, имя пользователя, пароль. Затем нажмите **для завершения**.

• 2: Редактирование данных устройства: см. изображение

#### ниже

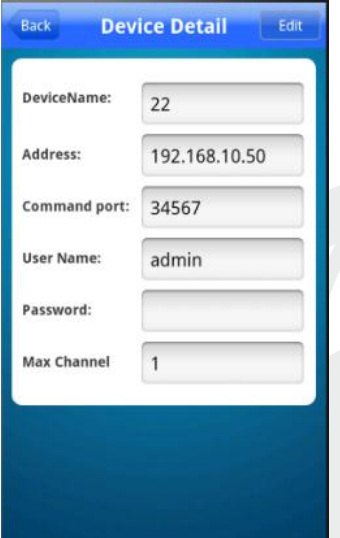

Рис. 4.6. Редактирование ip настроек устройства

:Удаление устройства: см. изображение ниже

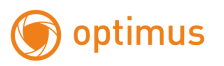

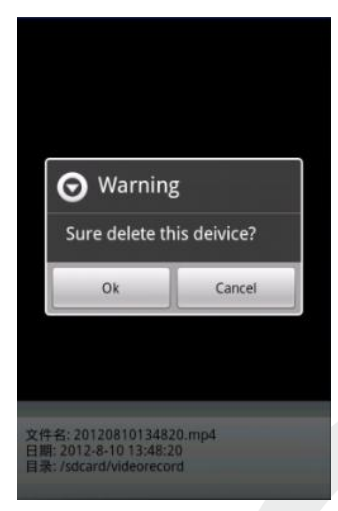

Рис. 4.7. Удаление устройства

: Конфигурация устройства: см. изображение ниже

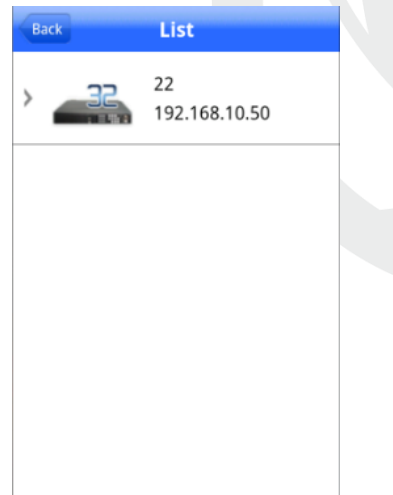

Рис. 4.8. Конфигурация устройства: см. изображение ниже

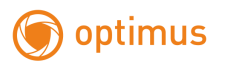

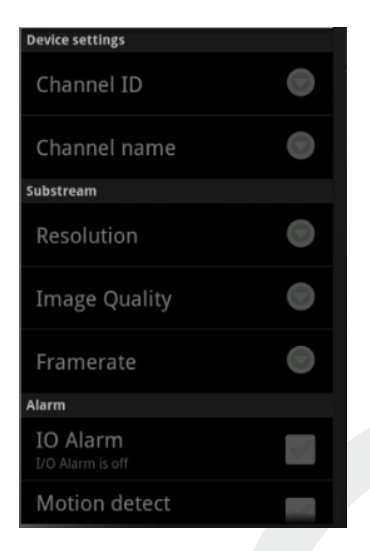

### Рис. 4.9. Конфигурация устройства

: удаленное воспроизведение, см. изображение ниже

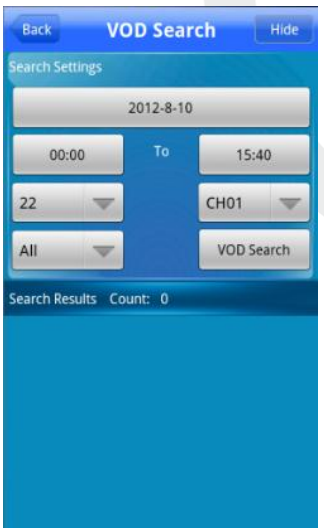

Рис. 4.10. Удаленное воспроизведение

Поиск записи по времени, устройству, каналу, см. изображение ниже

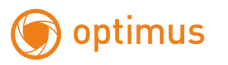

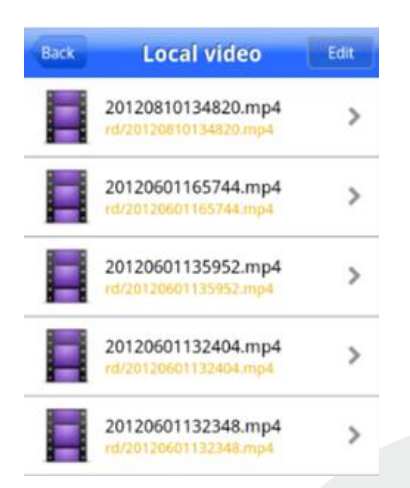

Рис. 4.11. Удаленное воспроизведение: Кликните по файлу для начала воспроизведения, см. изображение ниже

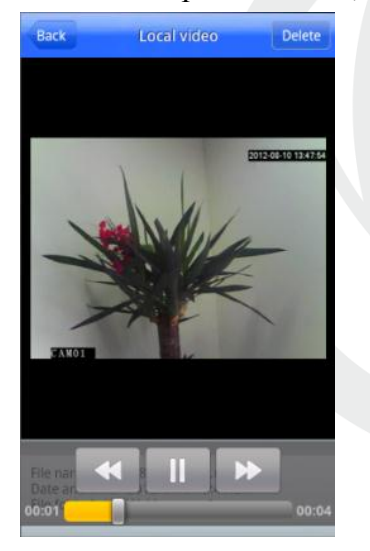

Рис. 4.12. Удаленное воспроизведение

: Альбом. В альбоме находятся снимки, см. изображение

ниже

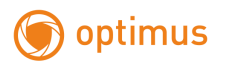

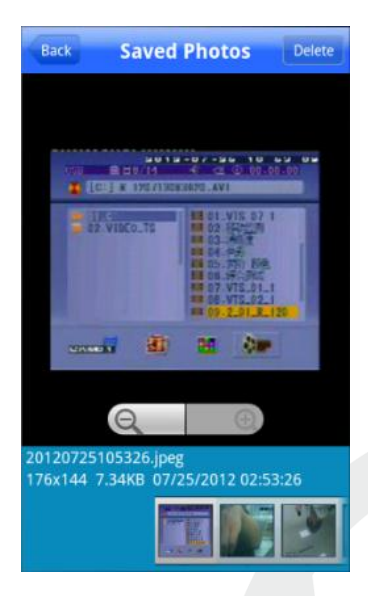

Рис. 4.13. Изображение снимка экрана

 Локальная запись: нажмите на запись и сохраните ее в мобильном телефоне, см. изображение ниже

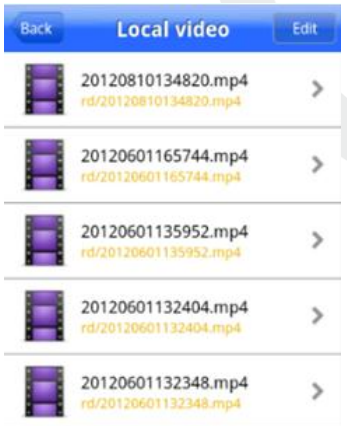

Рис. 4.14. Локальный записанный файл.

Кликните по файлу для начала воспроизведения, см. изображение ниже

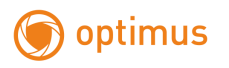

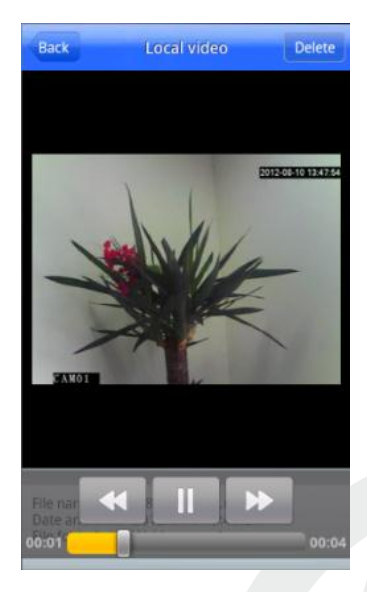

Рис. 4.15. Локальное воспроизведение

Информация о программном обеспечении: Информация о

данном программном обеспечении, см. изображение ниже

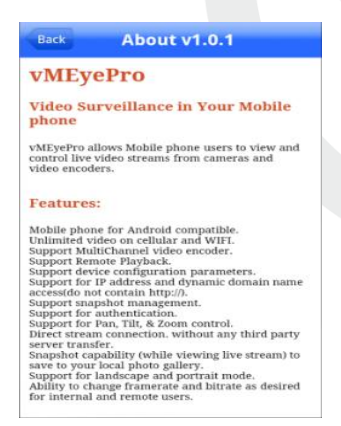

Рис. 4.16. Информация о программном обеспечении

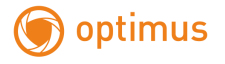

### <span id="page-26-0"></span>**5. Общие вопросы**

#### <span id="page-26-1"></span>**5.1 Вопросы по установке IE activeX.**

### **Установка IE activeX для WIN7**

(1)Уменьшите уровень защиты компьютера: System: Система -> Run: Запуск, введите "msconfig", затем нажмите Enter. См. изображение ниже.

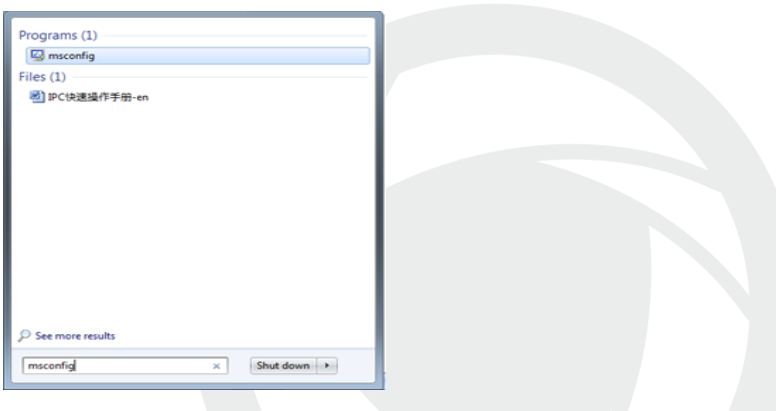

Задайте уровень пользователя

Вкладка Сервис, настройка контроля учетных записей

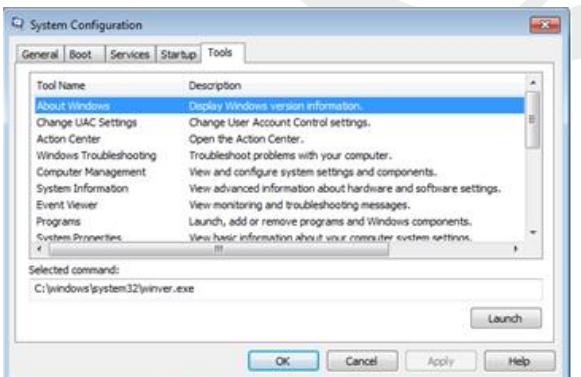

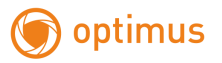

Установите минимальный контроль, как показано на рисунке ниже.

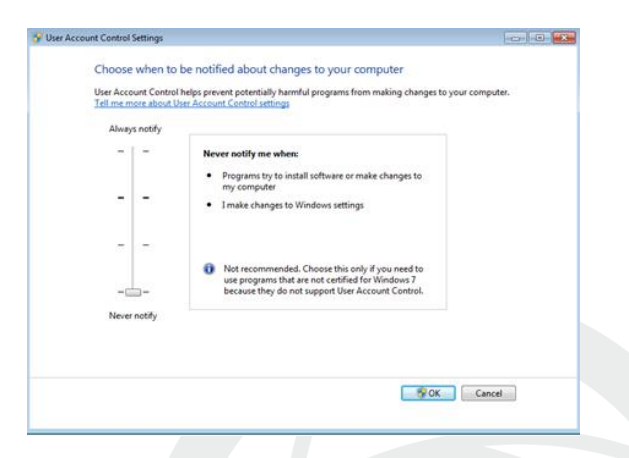

(2)Установите уровень защиты браузера IE

Internet options: Свойства обозревателя

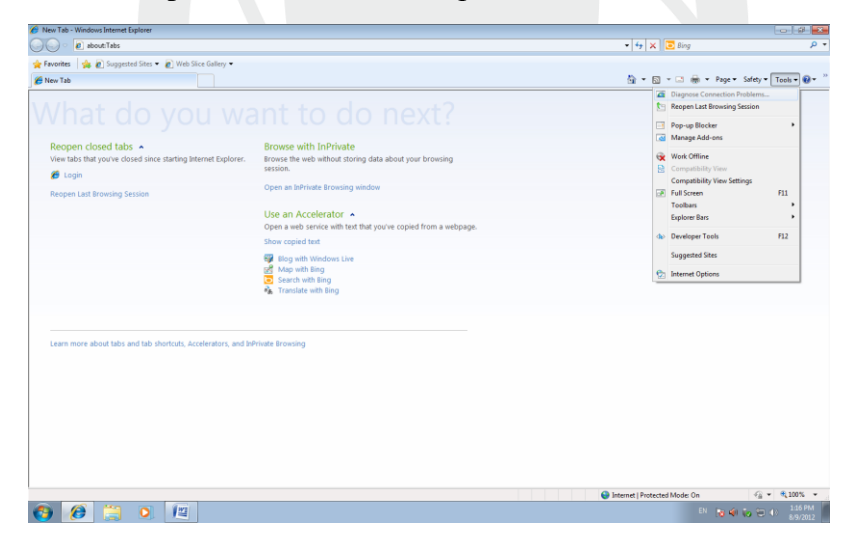

Security Level: Уровень безопасности

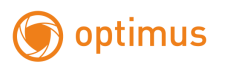

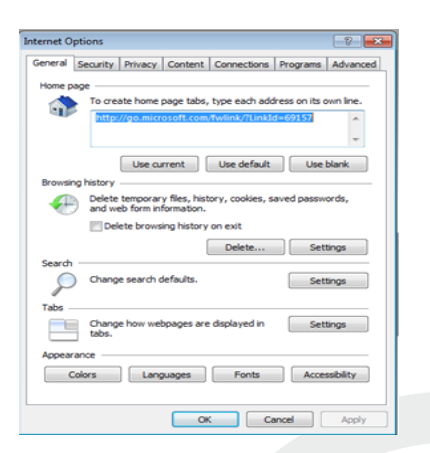

В пункте «Другой» выберите "enable" включить или предлагать для следующих пунктов: Загрузка неподписанных элементов ActiveX и Использование элементов ActiveX не помеченных как безопасные для использования.

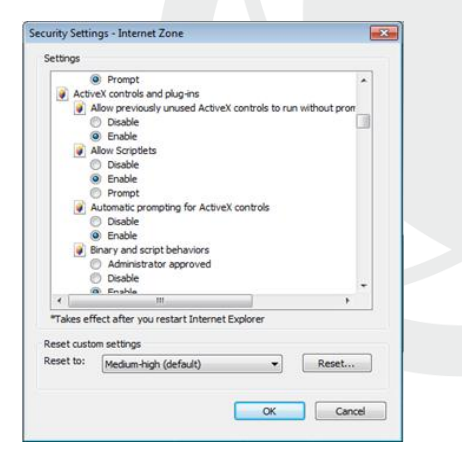

#### **Установка IE ActiveX для XP**

 При установке для XP необходимо настроить только уровень защиты браузера. Настройки осуществляются аналогично с win7.

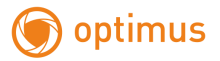

### <span id="page-29-0"></span>**5.2 Перемещающиеся объекты создают тень при просмотре в реальном времени**

Это вызвано недостаточной частотой кадров при включении электронного затвора. В темное время суток IP камера будет автоматически включать функцию электронного затвора, обеспечивая низкий поток, что приведет к появлению тени. Вы можете перейти к CMS/WEB, чтобы отключить функцию "электронного затвора".

#### <span id="page-29-1"></span>**5.3 Постоянное переключение ИК-фильтра**

В главном меню -> System: Система -> Camera parameters: параметры камеры - настройте ИК-фильтр: "IR synchronous switch: Синхронизация переключения ИК". При отсутствии панели управления ИК выберите "Automatically switch: Автоматическое переключение"

#### <span id="page-29-2"></span>**5.4 Обновление прошивки**

Если встроенное микропрограммное обеспечение не соответствует IP камере или функции устарели - сообщите разработчику устройства или скачайте с сайта прошивку.

#### <span id="page-29-3"></span>**5.5 Устройство не подключается**

1. Используйте UpgradeTool: Инструменты обновления для поиска IP адреса или проверьте с помощью ping-запросов данный IP адрес камеры.

2. Проверьте LAN: локальную сеть.

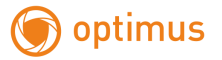

### <span id="page-30-0"></span>**5.6 Вход на "облачный" сервер осуществлен, но видеосигнал отсутствует**

IE ActiveX не установлен. Следуйте инструкциям, чтобы установить ActiveX. Закройте антивирусное программное обеспечение перед установкой, данное программное обеспечение может стать причиной ошибки при установке ActiveX в IE.

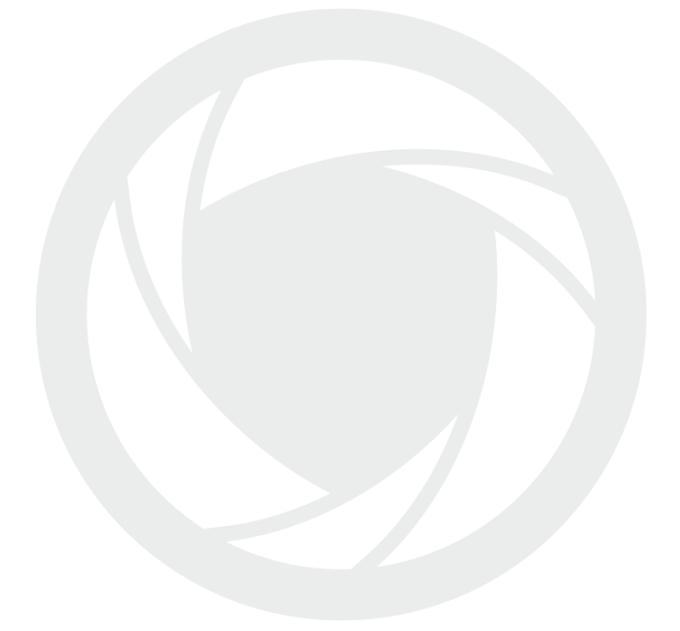